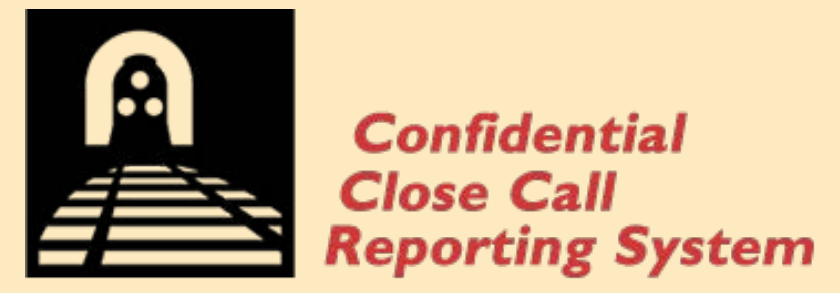

**IDENTIFYING SAFETY RISKS IN RAILROAD OPERATION** 

# eSubmit User Manual C<sub>3</sub>RS

WWW.C3RS.BTS.GOV

# **CONTENTS**

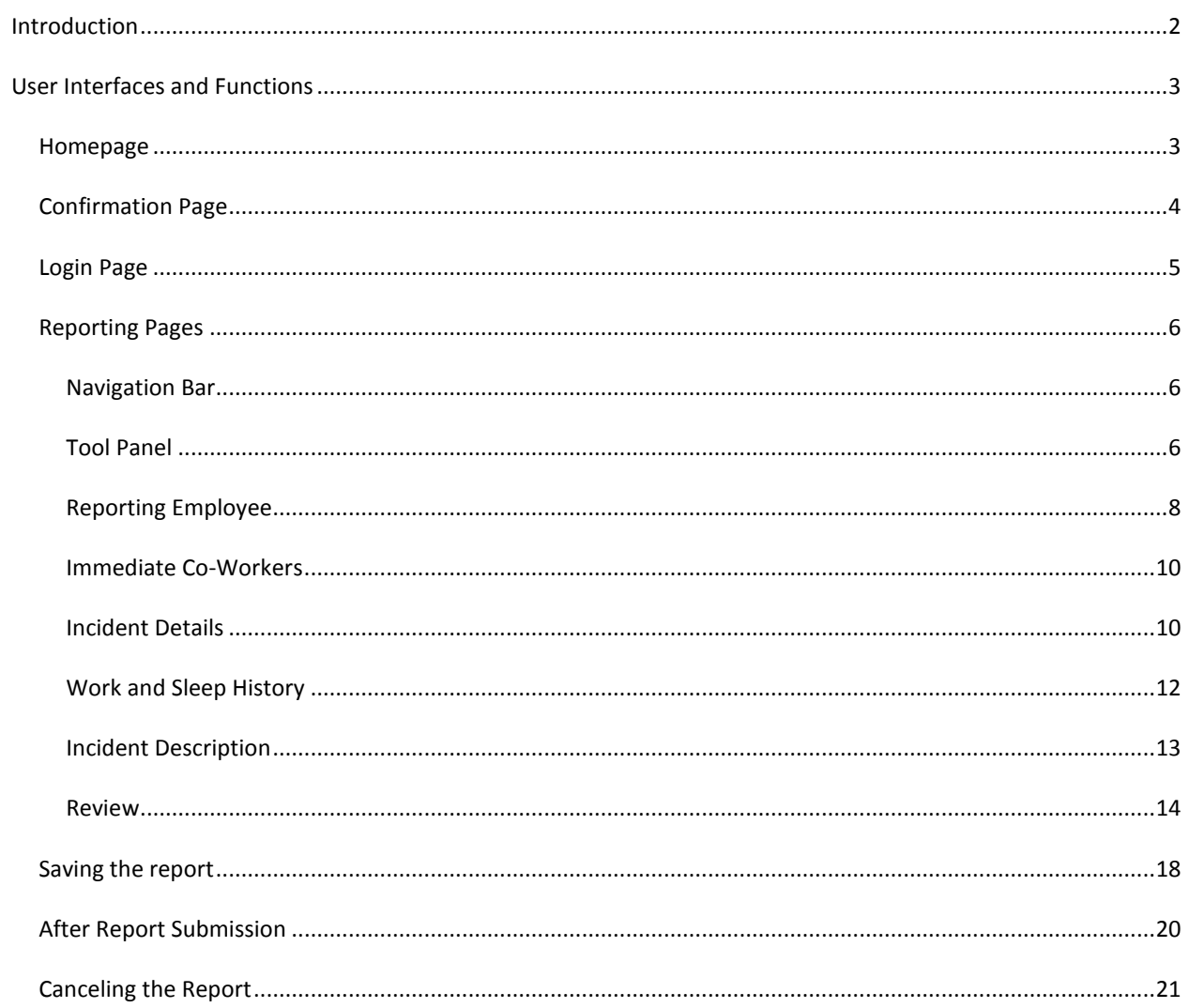

#### <span id="page-2-0"></span>**INTRODUCTION**

Partnering with the Federal Railroad Administration (FRA), Union Pacific (UP) Railroad, Canadian Pacific (CP) Railroad, and New Jersey Transit (NJT), the Bureau of Transportation Statistics (BTS) implemented the eSubmit Web portal (http://www.c3rs.bts.gov/esubmit) to allow employees from CP, UP, and NJT to electronically report close call incidents to the Confidential Close Call Reporting System ( $C^3RS$ ). The eSubmit Web portal is a key  $C^3RS$  component. It uses a secure connection to protect the confidential reports transmitted over the Web, and allows reporters to perform the following functions:

- Submit a report electronically.
- Save a report to submit later.
- Review a filled-out report before submission.
- Print a personal copy of a filled-out report.
- Print a saved or incomplete report that can be filled out manually and mailed to  $C^3RS$ .
- Submit attachments such as diagrams, pictures, images, text documents, and PDF files.
- Submit additional attachments after a report has been submitted.
- Retrieve a saved report using a unique access code.
- Remain alert to the time remaining before the  $C^3RS$  reporting deadline.

This document serves as a guide for reporters using the eSubmit Web portal to submit close call reports. User interfaces and their functions are presented in the following section.

#### <span id="page-3-0"></span>**USER INTERFACES AND FUNCTIONS**

The user interfaces include the homepage, confirmation page, login page, reporting pages, report-saving pages, post-reporting pages, and report-canceling page. Each page and its corresponding function are presented in the following sections.

#### <span id="page-3-1"></span>HOMEPAGE

The homepage for the eSubmit Web portal can be accessed by typing ["http://www.c3rs.bts.gov/esubmit"](http://www.c3rs.bts.gov/esubmit) in any Web browser, as shown in figure 1. The *eSubmit* button near the middle of the page provides access to the electronic submission system, and a link to the mail-in version of the report is provided near the bottom of the page. The right panel includes links to the  $\textsf{C}^3\textsf{RS}$ burden statement and pledge of confidentiality.

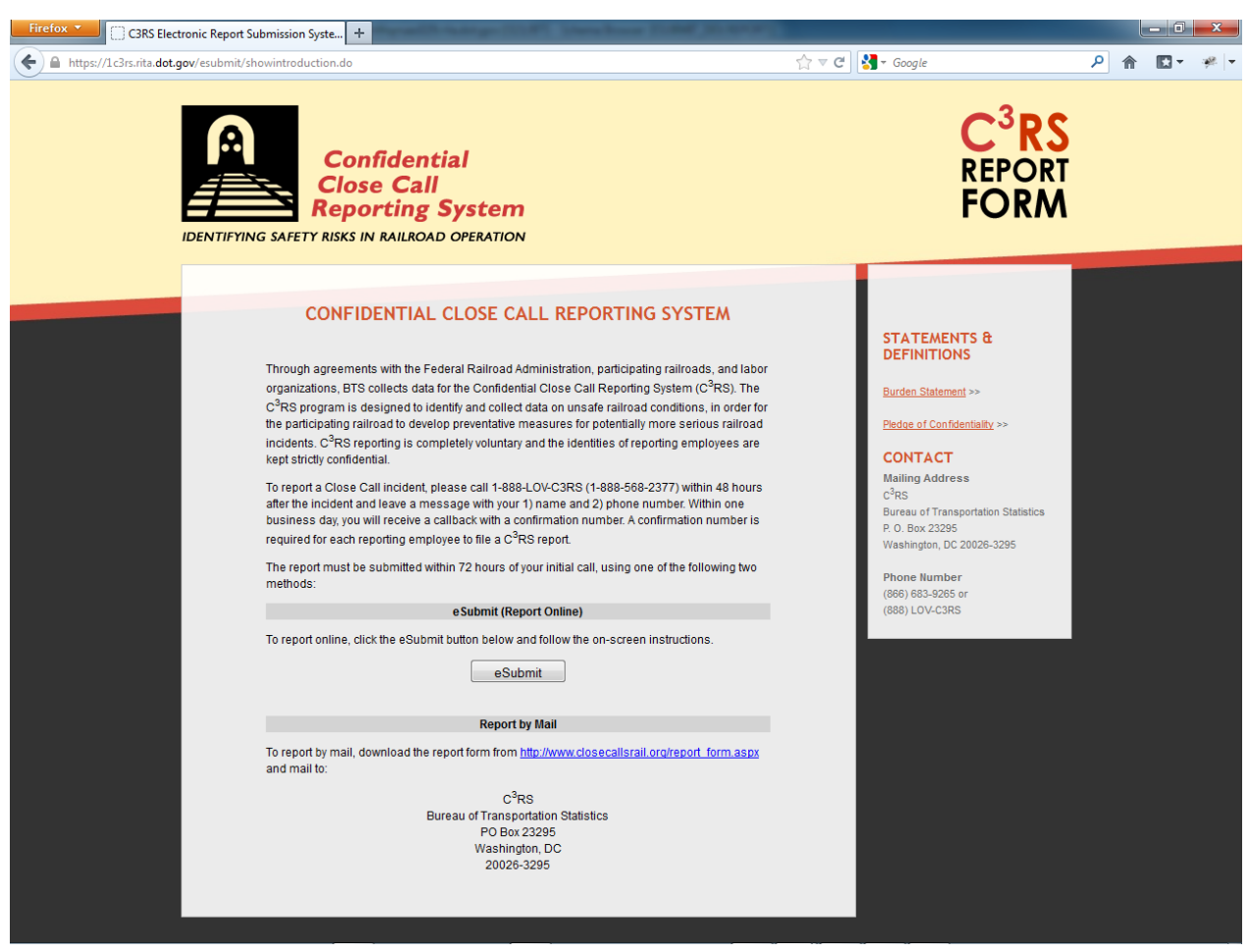

Figure 1: eSubmit Homepage

#### <span id="page-4-0"></span>CONFIRMATION PAGE

After the *eSubmit* button is clicked, the burden statement and pledge of confidentiality are presented, as shown in figure 2. A reporter must indicate that he or she has read and understood the text by checking the box and then click the *Continue with eSubmit* button to access the login page. The *Continue with eSubmit* button will be inactive until the box is checked. A reporter may click the *Close* button to exit eSubmit.

#### **Burden Statement**

A federal agency may not conduct or sponsor, and a person is not required to respond to, nor shall a person be subject to a penalty for failure to comply with a collection of information subject to the requirements of the Paperwork Reduction Act unless that collection of information displays a current valid OMB Control Number. The OMB Control Number for this information collection is 2139-0010. Public reporting of a close call is estimated to take approximately 30 minutes, including the time for reviewing instructions, completing and reviewing the report. Reporting any information to the Confidential Close Calls Reporting System (C<sup>3</sup>RS) is voluntary. Send comments regarding this burden estimate or any other aspect of this collection of information, including suggestions for reducing this burden to: C<sup>3</sup>RS Data Collection Officer, Demetra Collia, US DOT/ BTS, 1200 New Jersey Avenue SE, Room E36-E14, Washington, D.C. 20590 or e-mail: Demetra.collia@dot.gov.

### **Pledge of Confidentiality**

The information you provide will be used for statistical purposes only. In accordance with the BTS confidentiality statute (49 U.S.C. 111 (k)) and the Confidential Information Protection provisions of Title V, Subtitle A, Public Law 107-347, your responses will be kept confidential and will not be disclosed in identifiable form to anyone other than BTS employees or BTS agents such as telephone interviewers. In accordance with these confidentiality statutes, only statistical and non-identifying data will be made publicly available through reports. By law, every BTS employee and BTS agent has taken an oath of confidentiality and is subject to a jail term of up to 5 years, a fine of up to \$250,000, or both if he or she discloses ANY identifiable information about the respondent. BTS will not release to FRA or any other public or private entity any information that might reveal the identity of individuals or organizations mentioned in close call reports.

I have read and understand the Burden Statement and Pledge of Confidentiality

Continue with eSubmit

Close

Figure 2: Confirmation Page

Close

#### <span id="page-5-0"></span>LOGIN PAGE

As shown in figure 3, a confirmation number is required to login to eSubmit. Each reporting employee must obtain a confirmation number by calling 1-888-LOV-C3RS (1-888-568-2377) within 48 hours of the incident and leaving a message with the reporter's name and phone number. Within one business day, the reporter will receive a call with a confirmation number. All confirmation numbers start with "C3RS-" and end with a 10-digit number. For ease of use, only the 10-digit number needs to be typed in.

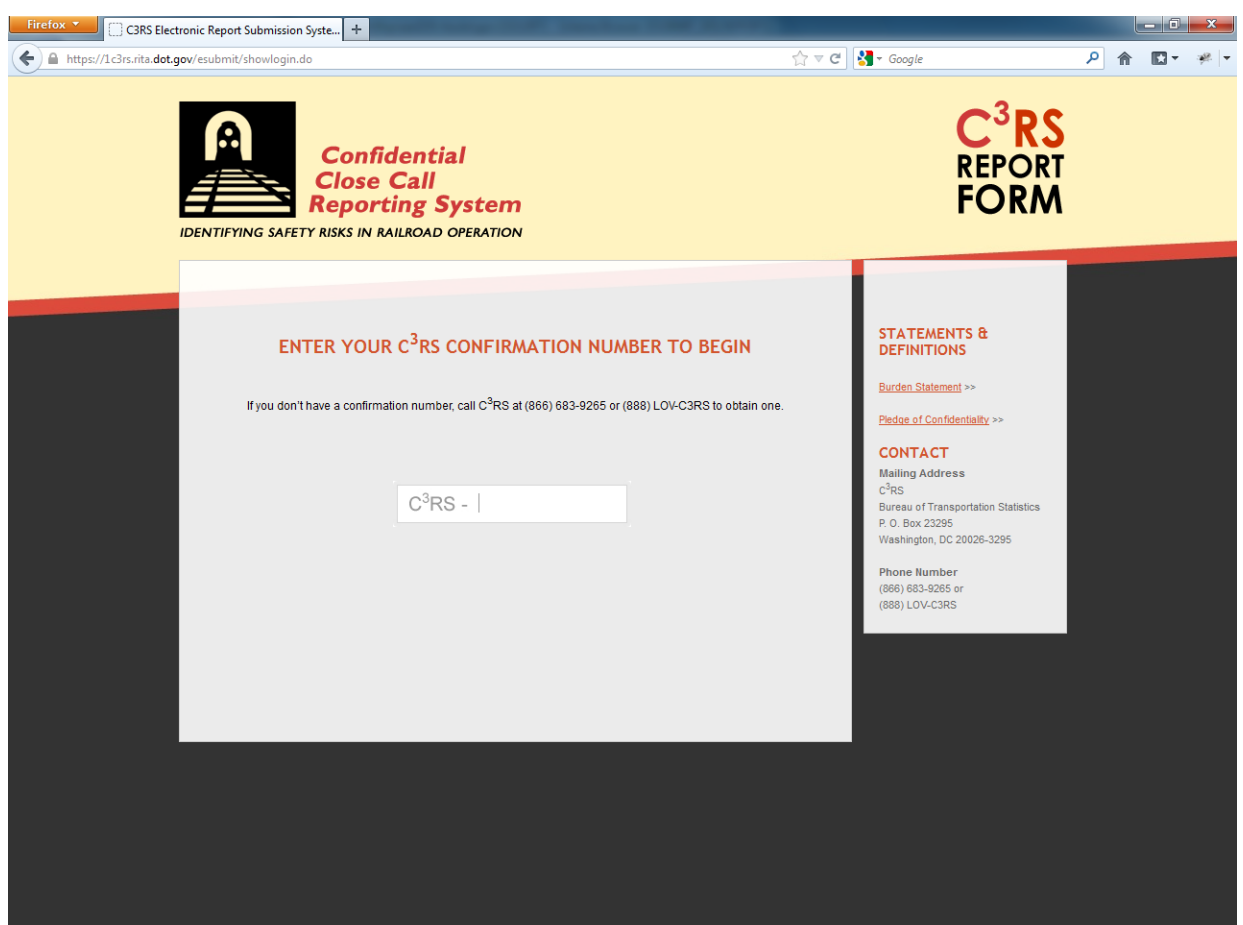

Figure 3: Login Page

After a confirmation number is entered, it will be verified. A confirmation number is valid if the confirmation number exists. If a confirmation number does not exist, a warning message will be provided to the reporter. If a confirmation number is expired, the reporter cannot be protected by the  $C<sup>3</sup>RS program$ , and the tool provides the reporter the choices either to continue to report or to exit the system. After a confirmation number is verified, as shown in figure 4, the reporter can access the system by clicking the green arrow button.

# ENTER YOUR C<sup>3</sup>RS CONFIRMATION NUMBER TO BEGIN

If you don't have a confirmation number, call C<sup>3</sup>RS at (866) 683-9265 or (888) LOV-C3RS to obtain one.

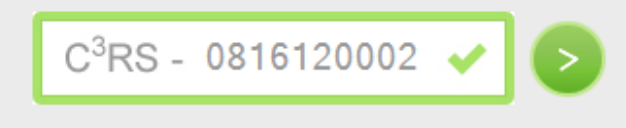

Figure 4: Valid Confirmation Number

#### <span id="page-6-0"></span>REPORTING PAGES

The reporting process has six steps, corresponding to six pages in the eSubmit system. Each of the first five pages is a section of the report, and the last page allows the reporter to review the information before submission. Each page includes a navigation bar and a tool panel. The five sections of a report are as follows:

- 1. Reporting Employee.
- 2. Immediate Co-Workers.
- 3. Incident Details.
- 4. Work/Sleep History.
- 5. Incident Description.

#### <span id="page-6-1"></span>NAVIGATION BAR

The navigation bar is shown at the top of each page and indicates the steps of the reporting process. The current step is always highlighted dark yellow in the navigation bar. Light yellow steps are sections that have been visited, and gray steps are sections that haven't been visited yet. A reporter can navigate among visited steps by clicking the step number in the navigation bar. For example, in figure 5, the reporter is currently viewing step 2, step 1 has been visited, and steps 3–6 are not yet accessible. The reporter can jump back and forth between step 1 and step 2.

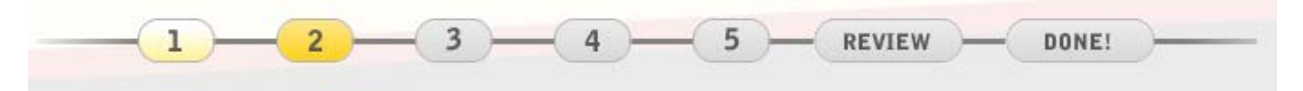

Figure 5: Navigation Bar

#### <span id="page-6-2"></span>TOOL PANEL

The tool panel is on the right side of each page and shows how much time is left to submit before the report expires, as shown in figure 6. There are five buttons in the panel.

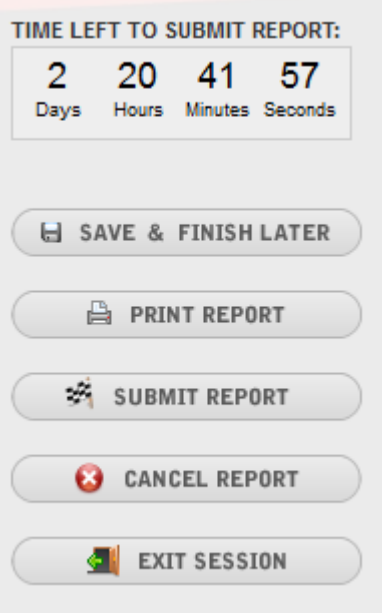

Figure 6: Tool Panel

The *Save & Finish Later* button will save an unfinished report and give the reporter an access code with which to retrieve the saved report. A report can be saved multiple times.

The *Print Report* button will produce a printer-friendly format of the report for printing. The print copy is identical to the downloadable mail-in report form except that it contains the electronically entered report information. Figure 7 shows an example of the print copy. On any saved or submitted report, the access code will be printed on the report next to the confirmation number.

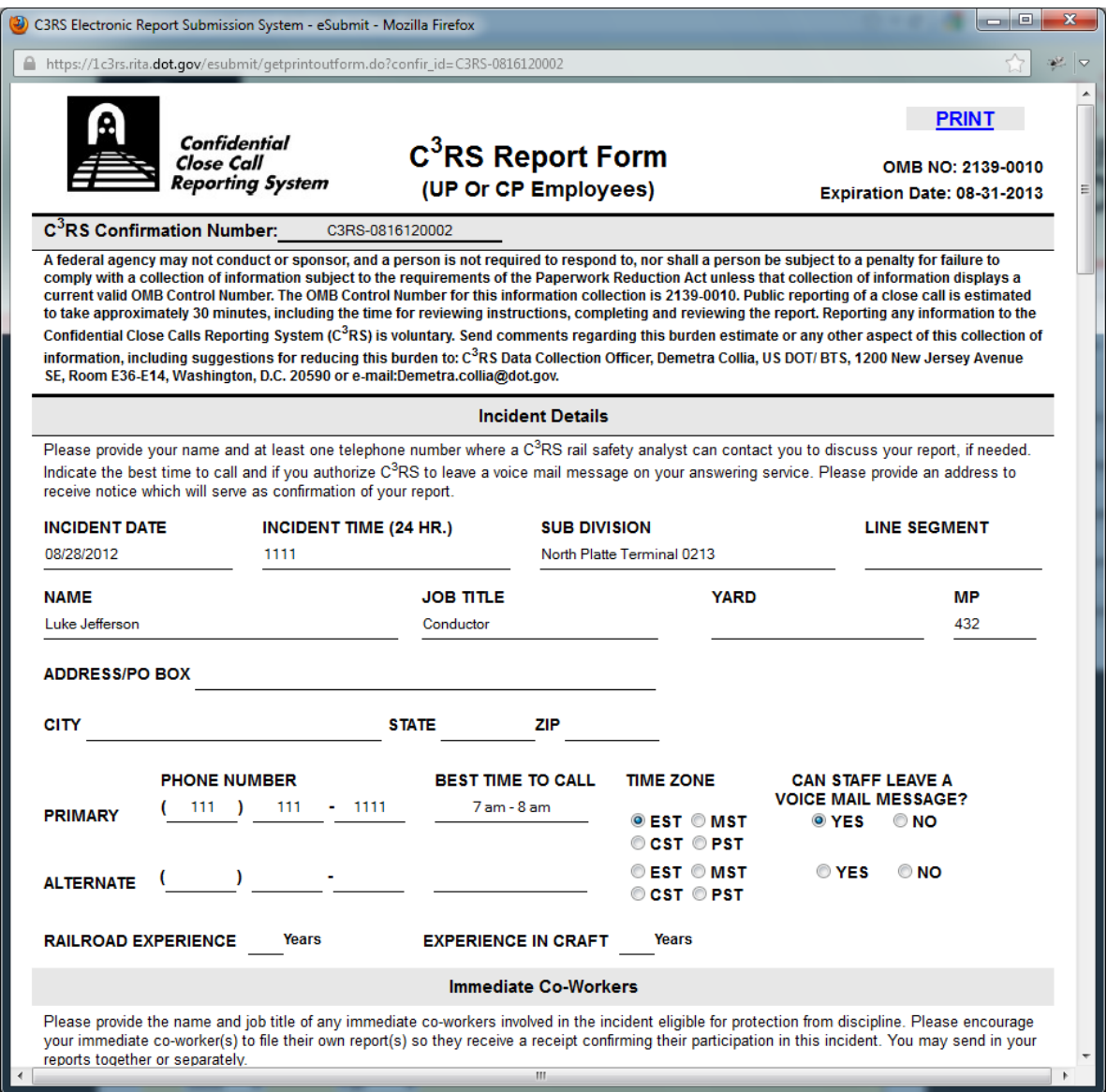

Figure 7: Printable Copy of a UP or CP Report

The *Review & Submit* button is not clickable until the reporter reaches the review step. Once a report is filled out, the button will become active and will read *Submit* to allow the reporter to submit the report. If a reporter jumps to a prior step after reaching the review page, the button will change back to *Review & Submit* and will allow the reporter to directly access the review page.

The *Cancel Report* button will allow a reporter to cancel the report any time during the reporting session. After cancellation, the reporter's confirmation number is no longer valid, and the reporter cannot use it to login to eSubmit. This option should only be taken if the reporter has decided not to proceed with the  $C^3RS$  process.

The *Exit Session* button allows a reporter to leave the report session without saving the latest changes. The reporter will be given an access code and can come back later to continue the report.

#### <span id="page-8-0"></span>REPORTING EMPLOYEE

As shown in figure 8, the reporting employee page allows entry of the reporter's contact and job information. Data fields labeled with asterisks are required. The required fields on this page are "Full Name," "Primary Phone Number," "Railroad," and "Job Title." The reporter cannot navigate to the next step until all required fields are complete.

After a railroad is chosen, the corresponding logo will appear to help the reporter verify the railroad. Selecting the correct railroad is essential to ensuring that the correct fields are available later in the report.

The *Next* button, which appears at the bottom of each page in the report, will advance the report to the next step.

![](_page_9_Picture_52.jpeg)

Figure 8: Reporting Employee Page

#### <span id="page-10-0"></span>IMMEDIATE CO-WORKERS

As shown in figure 9, the second step allows the reporter to provide information on immediate coworkers involved in the close call incident. The data requested for an immediate co-worker includes full name and job title, and there are no required fields.

The *Add Co-Worker* button will create additional entries if a reporter wants to provide information for more than one co-worker.

![](_page_10_Picture_88.jpeg)

Figure 9: Immediate Co-workers Page

#### <span id="page-10-1"></span>INCIDENT DETAILS

As shown in figure 10 on the next page, the incident details page allows the reporter to provide the following information about an incident:

- Date and time of incident.
- Incident type and category.
- Location.
- Train configuration.
- Travel conditions.
- Train and crew activity.

The required fields on this page are "Incident Date," "Incident Time," and "Time Zone."

![](_page_11_Picture_11.jpeg)

Figure 10: Incident Details Page

The *Add Engine No*. and *Add DPU No.* buttons allow the reporter to report multiple engine or DPU numbers.

For the "Weather Conditions" field, the reporter can check multiple conditions if applicable.

Under the section *Incident Type & Category*, there is a **inclusion** to the right of data field *Incident Type*. Hove the mouse cursor over and a tooltip will be displayed, As shown in figure 11, the tooltip provides the definition for each incident type code.

![](_page_12_Picture_69.jpeg)

![](_page_12_Figure_4.jpeg)

#### <span id="page-12-0"></span>WORK AND SLEEP HISTORY

As shown in figure 12, the work/sleep history page allows the reporter to provide information about the 72 hours before the incident. The "Incident Time" field is pre-filled from the previous step and can be updated. The reporter should enter times in the 24-hour, military time format.

![](_page_13_Picture_28.jpeg)

Figure 12: Work/Sleep History Page

#### <span id="page-13-0"></span>INCIDENT DESCRIPTION

As shown in figure 13, the incident description page allows a reporter to describe the incident in detail with no defined data format. This page is the reporter's opportunity to list additional information or tell a full story about the incident. As in the written report, questions are provided to prompt the reporter in telling the incident story.

In addition, a reporter can upload Word, Excel, PDF, or picture files as attachments. The *Browse* button can be used to choose the file to upload. Once the file has been selected, the *Attach* button is used to associate the file with the report. Multiple attachments can be uploaded one by one.

An attachment can be removed with the red *X* button at its right side.

![](_page_14_Picture_45.jpeg)

Figure 13: Incident Description Page

#### <span id="page-14-0"></span>REVIEW

The final step is the review page, which allows the reporter to see all the data in the completed report. In addition, a reporter can edit any section either by clicking the *Edit* button to the right of the section's title or by going back to the corresponding step using the navigation bar. Figure 14 shows a portion of the review page.

![](_page_15_Picture_29.jpeg)

![](_page_15_Figure_2.jpeg)

Upon clicking the *Submit Report* button, either in the tool panel or at the bottom of the page, the reporter will be asked to confirm the submission of the report, as shown in figure 15. After the reporter clicks the *Yes – Send Report* button, the report will be submitted through a secure connection to the eSubmit server.

![](_page_16_Picture_41.jpeg)

Figure 15: Report Submission Confirmation

As shown in figure 16, the report sent page will be displayed after a successful submission. Although the data entered in the report can no longer be modified, an access code is provided to allow the reporter to submit additional attachments or print out the submitted report.

![](_page_17_Figure_0.jpeg)

#### <span id="page-18-0"></span>SAVING THE REPORT

A reporter can save an unfinished report to submit at a later time within the deadline using the *Save & Report Later* button in the tool panel. After clicking *Save & Report Later*, the reporter is asked for confirmation, as shown in figure 17. The confirmation window allows the reporter either to save the report and terminate the current session or to go back and continue working on the report.

![](_page_18_Picture_59.jpeg)

Figure 17: Save Confirmation

When a report is saved the first time, an access code is generated for the report. The reporter must use both the confirmation number and corresponding access code to retrieve the saved report. The reporter has sole responsibility for the safety of the access code. If lost, the access code will not be provided or re-issued by BTS because there is no way for the  $C^3RS$  team to validate a caller's identity. This security measure is one of many implemented to ensure reporter confidentiality. After a report is saved, a page containing the access code will be displayed, as shown in figure 18. The access code remains the same even when a report is saved multiple times.

#### **PRINT THIS PAGE**

# **SAVED**

Your information ( Confirmation #: C3RS-0816120002 ) is saved but is not final until you submit the report to C<sup>3</sup>RS.

Please write down this access code or print this page in order to complete and submit your report at a later session.

# lbqyAX11

Time left to submit report: 2 Days 20 Hours 34 Minutes 36 Seconds

You have been automatically logged out by the system. Please close this window for additional security. Thank you for participating in C<sup>3</sup>RS.

eSubmit Home Page

Figure 18: Saved Page

#### <span id="page-20-0"></span>AFTER REPORT SUBMISSION

After a report is submitted, the reporter can use the confirmation number and access code to view and print a copy of the report or to submit additional materials as attachments. Figure 19 shows the login interface for a submitted report. This interface is also used for accessing reports that have been saved but not yet submitted.

![](_page_20_Picture_2.jpeg)

Figure 19: Login Interface for Saved or Submitted Report

As shown in figure 20, the welcome back page is displayed after a reporter logs back in. Because the report has been submitted, only the *Add More Documents, Print Report,* and *Exit Session* buttons are available in the tool panel.

![](_page_20_Picture_5.jpeg)

Figure 20: Post-reporting Welcome Page

As shown in figure 21 on the next page, the additional documents page can be accessed by clicking the *Add More Documents* button. This page allows reporters to submit additional materials as attachments.

# **ADDITIONAL DOCUMENTS**

Please upload additional documents to support your report.

![](_page_21_Picture_40.jpeg)

Figure 21: Additional Documents Page

#### <span id="page-21-0"></span>CANCELING THE REPORT

A report can be canceled by a reporter any time before the report is submitted. When the *Cancel Report*  button is clicked, the reporter is asked for confirmation, as shown in figure 22. The reporter is asked to provide the reason for cancellation and then may proceed to cancel the report or go back to the reporting process.

![](_page_21_Picture_41.jpeg)

Figure 22: Report Cancellation

After cancellation, the confirmation number is no longer valid and can no longer be used to login to eSubmit.